## **ПАМЯТКА КОНДУКТОРА по работе с переносным терминалом кондуктора**

# **Получение терминала у диспетчера в начале рабочего дня**

Открытие рабочей смены производит администратор (диспетчер, кассир).

Каждому кондуктору вместе с терминалом выдаются **карта оператора** - персональная карта и сменные катушки чековой ленты.

### **Назначение клавиш в режиме навигации по меню**

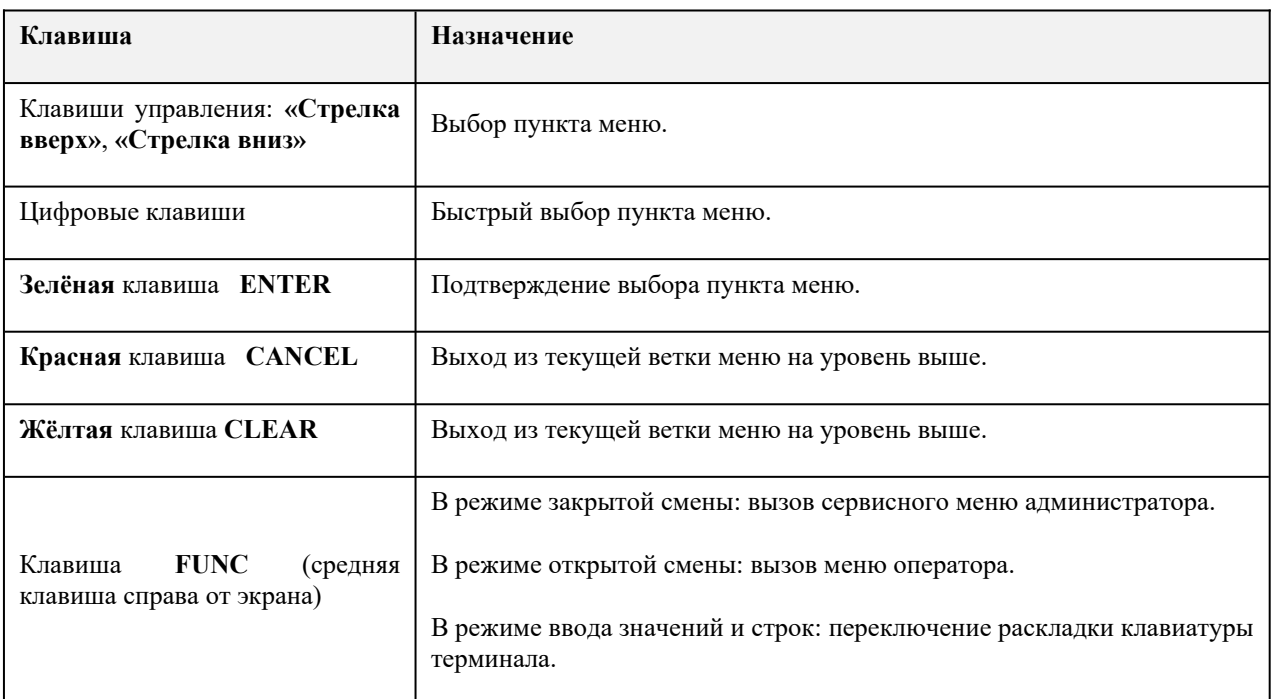

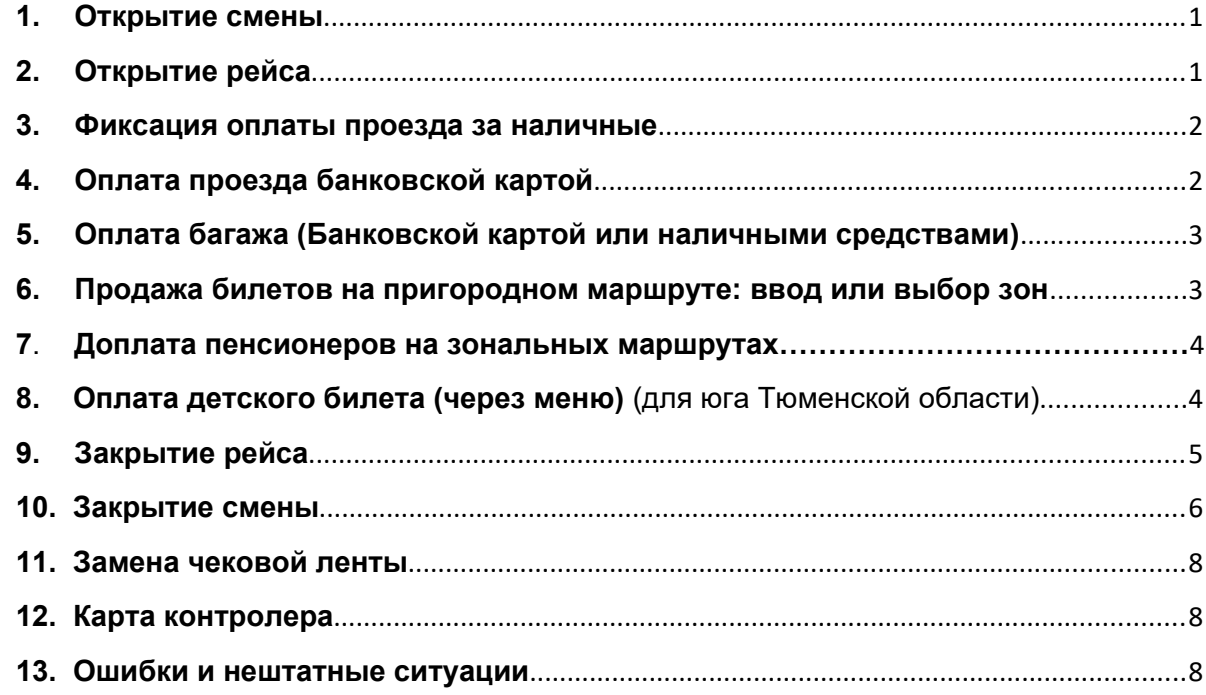

# <span id="page-1-1"></span>**1. Открытие смены**

При включении терминал находится в состоянии

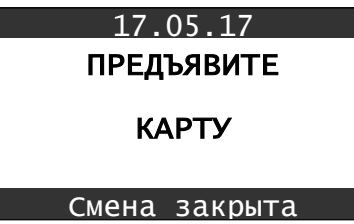

При прикладывании **карты Администратора** переходит в состояние.

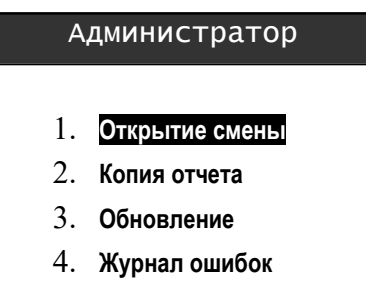

При выборе Открытие смены – переходим к открытию маршрута и рейса

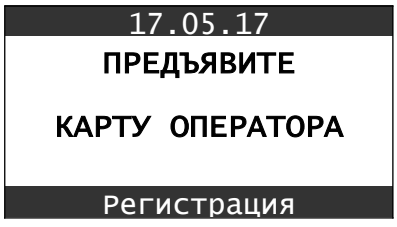

# <span id="page-1-0"></span>**2. Открытие рейса**

Приложите карту оператора и выберите маршрут

При прикладывании карты оператора вам откроется панель параметров или при нажатии клавишу **FUNC** в режиме открытой смены, выбирая пункт **«Новый маршрут»**. Вы переходите в списки, где нужно выбрать **Номер маршрута** и **Т/Н (Транспортный номер)** автобуса, на котором вы будете заступать на смену.

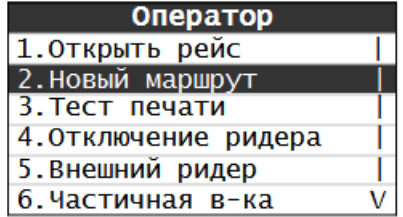

Введите номер маршрута или выберете нужный из списка, далее нажмите зеленую клавишу **ENTER** для подтверждения.

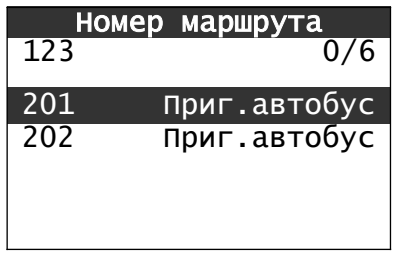

Регистрируем номер транспортного средства, на экране терминала появляется поле со списком государственных номеров ТС (гаражных номеров ТС). Выберите номер и нажмите зеленую клавишу **ENTER** для подтверждения.

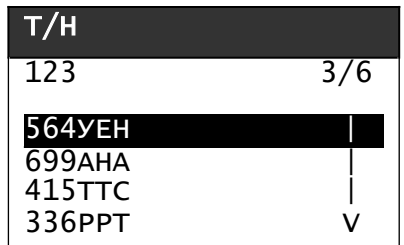

После указания всех параметров маршрута на экран терминала выводится запрос на подтверждение открытия нового рейса по данному маршруту. Нажмите зеленую клавишу **ENTER** для подтверждения.

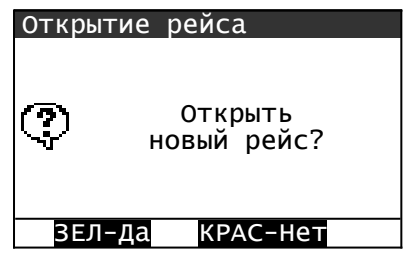

#### <span id="page-2-1"></span>**3. Фиксация оплаты проезда за наличные**

В рабочем режиме кондуктора на экране терминала отображается сообщение «ОПЛАТА БИЛЕТА», в нижней информационной строке указан номер маршрута и статус рейса («Рейс открыт»).

![](_page_2_Picture_134.jpeg)

Для фиксации оплаты проезда за наличный расчет кондуктор, приняв деньги от пассажира, нажимает комбинацию клавиш  $\overline{7}$  и зеленую клавишу  $\overline{ENTER}$  с интервалом не более 1 секунды (либо подносит к экрану карту оператора), после чего автоматически распечатывается билет, который кондуктор обязан отдать пассажиру.

#### <span id="page-2-0"></span>**4. Оплата проезда банковской картой**

Для фиксации оплаты проезда банковской картой, карта прикладывается к терминалу, после чего автоматически распечатывается билет, который кондуктор обязан отдать пассажиру.

![](_page_3_Picture_0.jpeg)

# <span id="page-3-1"></span>**5. Оплата багажа (Банковской картой или наличными средствами)**

## **5.1 Оплата багажа банковской картой**

Кроме наличных билет на багаж может быть оплачен банковской картой. Данная функция доступна в случае, если на терминале включён банковский функционал, комбинация клавиш по умолчанию 1 + **ENTER**.

![](_page_3_Picture_125.jpeg)

## **5.2 Оплата багажа наличными средствами**

Оплата наличными средствами, данная функция доступна на терминале, комбинация клавиш по умолчанию **2 + ENTER**.

## <span id="page-3-0"></span>**6. Продажа билетов на пригородном маршруте: ввод или выбор зон**

Нажмите клавишу **ALPHA** на экране терминала, кроме поля ввода зон также отображается список зон с наименованиями:

![](_page_3_Picture_126.jpeg)

В поле ввода зоны указываются одной цифрой, если количество зон, предусмотренных тарифным планом, менее 10, и двумя цифрами, если количество зон 10 и более. В последнем случае номера зон с 00 по 09 допускается вводить одной цифрой, без ведущего нуля.

Терминал в режиме ожидания оплаты с отображением номеров зон, на экране терминала, кроме суммы проезда и номеров зон, также отображаются наименования зон:

![](_page_4_Picture_131.jpeg)

Далее, для фиксации оплаты за наличный расчет нажмите комбинацию клавиш **7** и **ENTER** (либо подносите к экрану карту оператора),

#### **7. Доплата пенсионеров на зональных маршрутах**

При проезде на зональном маршруте по карте **«Пенсионер»** на экране терминала выйдет окно **«Оплата».** 

![](_page_4_Picture_132.jpeg)

На экран терминала выводится запрос на подтверждение оплаты с недостающей суммой с помощью наличных средств нажатием клавиши **ENTER** .

После необходимо приложить повторно карту для записи, по завершению операции напечатается чек с указанной «Наличной оплатой».

Примечание: при наличии баланса на карте **«Пенсионер»** списание денежных средств производится автоматически.

<span id="page-4-0"></span>**8. Оплата детского билета (через меню)** (для юга Тюменской области)

В рабочем режиме при открытом рейсе нажмите клавишу **FUNC**.

![](_page_4_Picture_133.jpeg)

В открывшемся меню выберете пункт меню под номером 8 "Оплата" и нажмите **ENTER**

![](_page_5_Picture_134.jpeg)

Нажмите в меню "Оплата из меню" клавишу **ENTER**

![](_page_5_Picture_135.jpeg)

Далее выйдет меню, в котором необходимо приложить карту оператора. После чего напечатается детский билет.

![](_page_5_Picture_136.jpeg)

#### <span id="page-5-0"></span>**9. Закрытие рейса**

Чтобы закрыть рейс, нажмите клавишу **FUNC** . Терминал переходит в режим выбора функций из меню оператора. Выберите пункт **«Закрыть рейс»**:

![](_page_5_Picture_137.jpeg)

На экран терминала выводится запрос на подтверждение закрытия рейса, нажмите клавишу **ENTER** для подтверждения.

![](_page_5_Picture_138.jpeg)

Далее терминал переходит в режим ожидания, предоставления **карты оператора** для **«Открытия рейса».**

![](_page_6_Picture_0.jpeg)

### **Рейс также может быть закрыт администратором одновременно с закрытием смены.**

Сдача терминала диспетчеру в конце рабочего дня в парке. Кондуктор сдает терминал диспетчеру\кассиру и сдает подотчетные наличные деньги.

Диспетчер закрывает смену, распечатывает отчет, сверяет сумму наличности и устанавливает терминал и запасной аккумулятор на зарядку до следующей смены.

#### <span id="page-6-0"></span>**10. Закрытие смены**

Кондуктор сдаёт терминал диспетчеру с открытой или закрытой сменой.

![](_page_6_Picture_116.jpeg)

Диспетчер принимает терминал и если смена не сдана - прикладывает карту Администратора к экрану терминала.

На экране появляется меню Администратора.

![](_page_6_Picture_117.jpeg)

Нажмите зеленую клавишу **ENTER** для подтверждения закрытия смены. На экране отобразится меню Изъятия наличных

![](_page_6_Picture_118.jpeg)

Получите указанные на экране терминала деньги от Кондуктора и нажмите зеленую клавишу **ENTER** для подтверждения Изъятия денег.

![](_page_7_Picture_237.jpeg)

- - - - - - - - - - - - - - - - - - - -

## <span id="page-8-2"></span>**11. Замена чековой ленты**

Открыть крышку отсека для чековой ленты, потянув вверх за специальный рычажок. Вставить новый рулон таким образом, **чтобы конец ленты выходил из-под катушки снизу!**

![](_page_8_Picture_2.jpeg)

Отмотать от катушки примерно 3 см., вытащить кончик ленты, приложив его к обрезному ножу термопринтера. Закрыть крышку отсека для ленты, надавив вниз до щелчка.

## <span id="page-8-1"></span>**12. Карта контролера**

![](_page_8_Picture_176.jpeg)

### <span id="page-8-0"></span>**13. Ошибки и нештатные ситуации**

● Ошибка оплаты проезда транспортной картой

Если транспортная карта пассажира не принимается терминалом, то терминал выдаст сообщение с описанием ошибки. В этом случае необходимо приложить карту повторно, и если билет не распечатался, а терминал издал звуковой сигнал, вернуть карту пассажиру и попросить оплатить проезд наличными. Все вопросы по работе карты пассажир может уточнить по номеру технической поддержки на обратной стороне карты.

● Нештатные ситуации при работе с терминалом

В случае появления каких-либо сообщений об ошибках на экране терминала или его неработоспособности, необходимо доложить о ситуации диспетчеру.